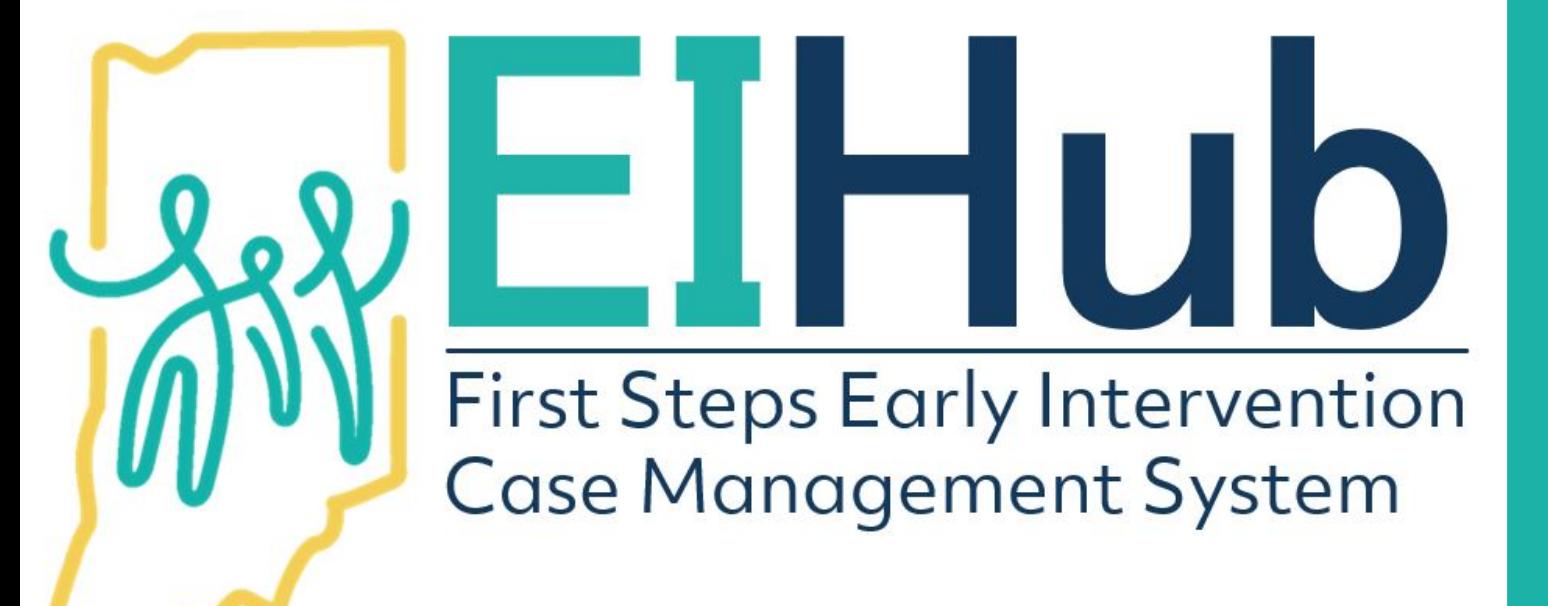

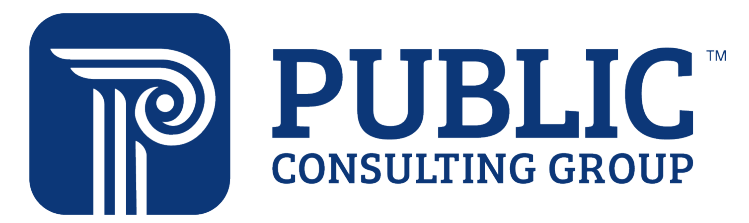

Guide to Creating Individualized Family Service Plan Service Authorizations

- 1. Navigate to the "Services" tab
- 2. Select the "Services Information" panel
- 3. Click "Add"

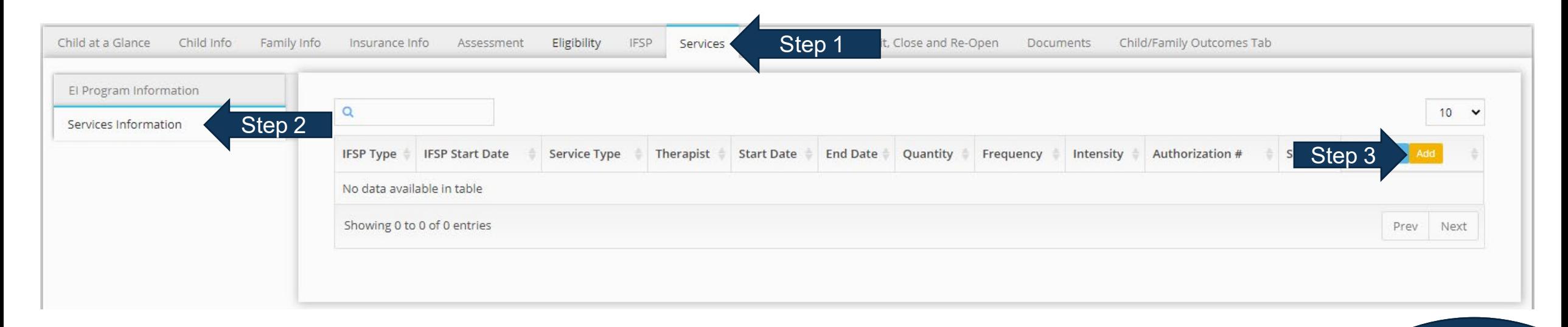

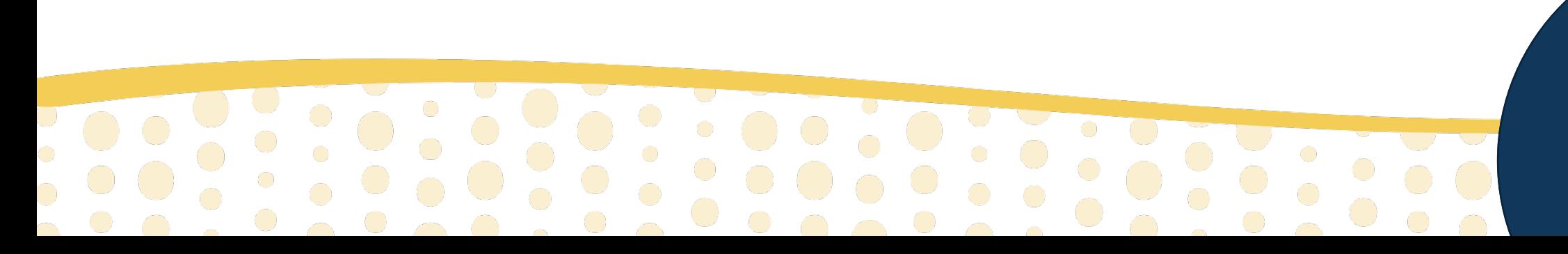

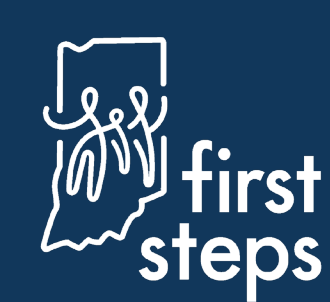

### **Completing Initial Service Information**

The system will automatically open to the "Service Information" panel

- 4. Select "State" as the "Pay Source"
- 5. Type "Direct Child Treatment" as the "Program"

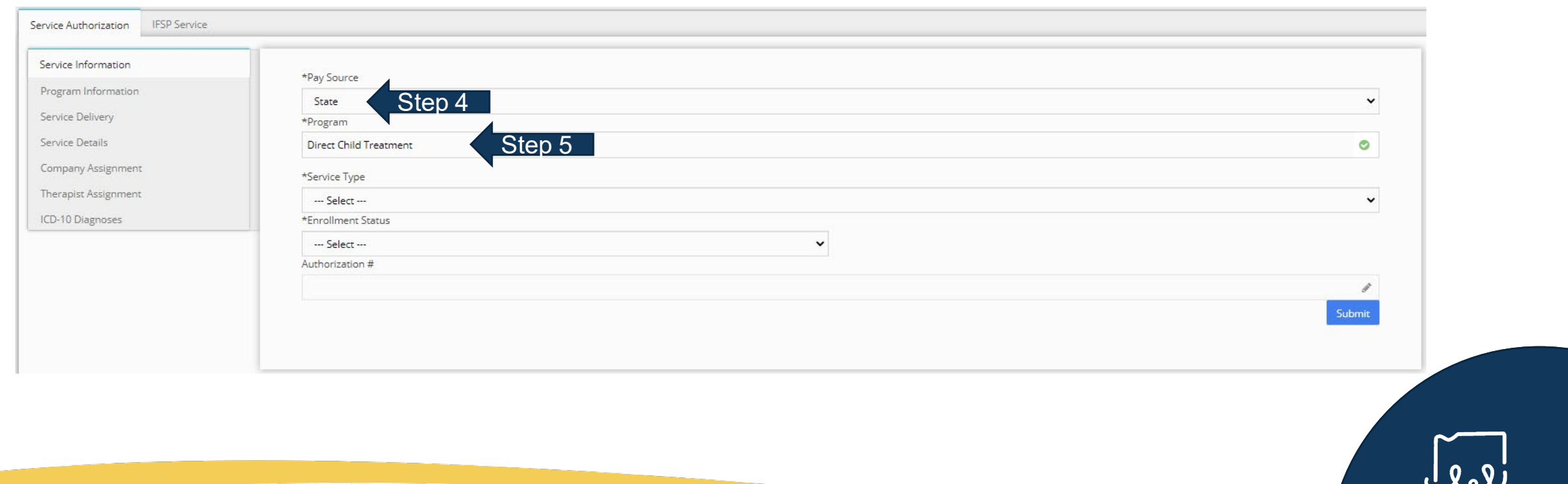

#### **Completing Initial Service Information**

- 6. Select the type of service being authorized as the "Service Type" (e.g., Physical Therapy)
- 7. Select "Inactive" as the "Enrollment Status"
- 8. Click "Submit"

 $\begin{array}{c} \bullet \\ \bullet \\ \bullet \end{array}$ 

 $\sim$  0

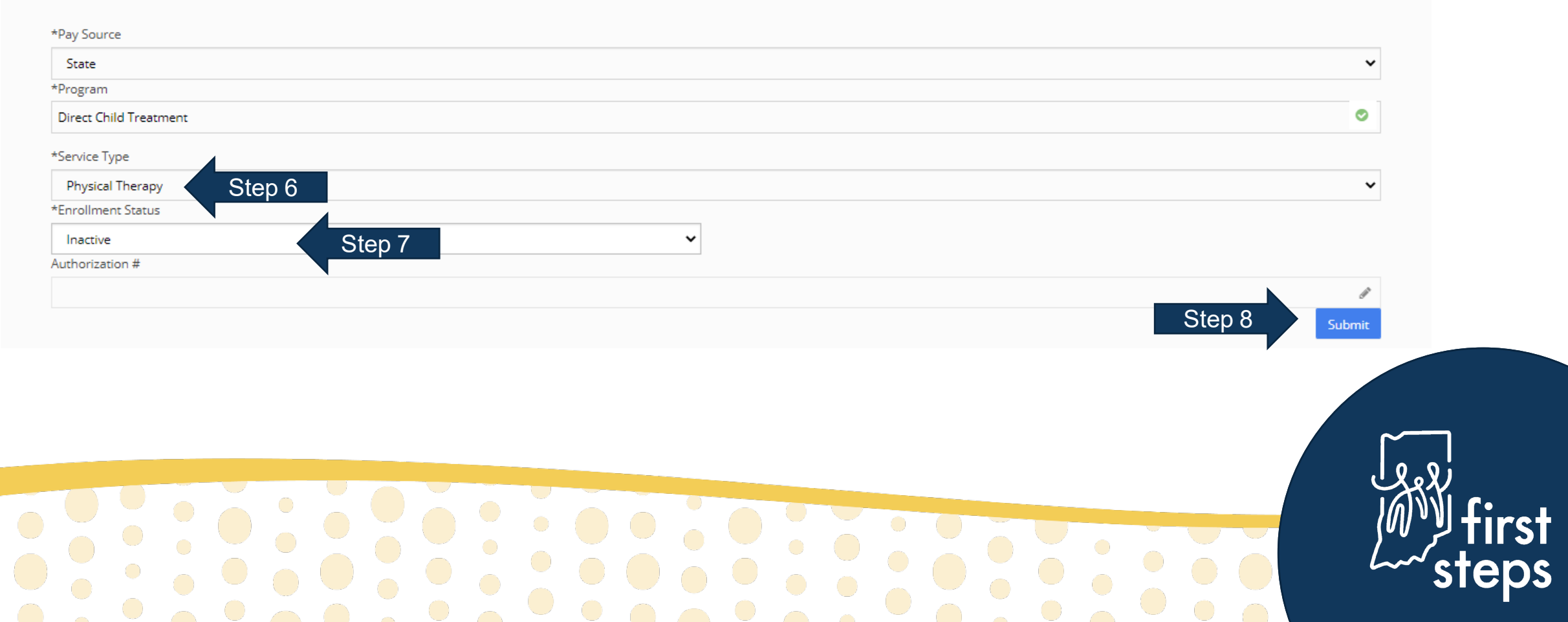

### **Creating an IFSP Service Authorization Automatic Generation of Authorization Number**

Once "Submit" is clicked, the system will automatically generate the authorization number

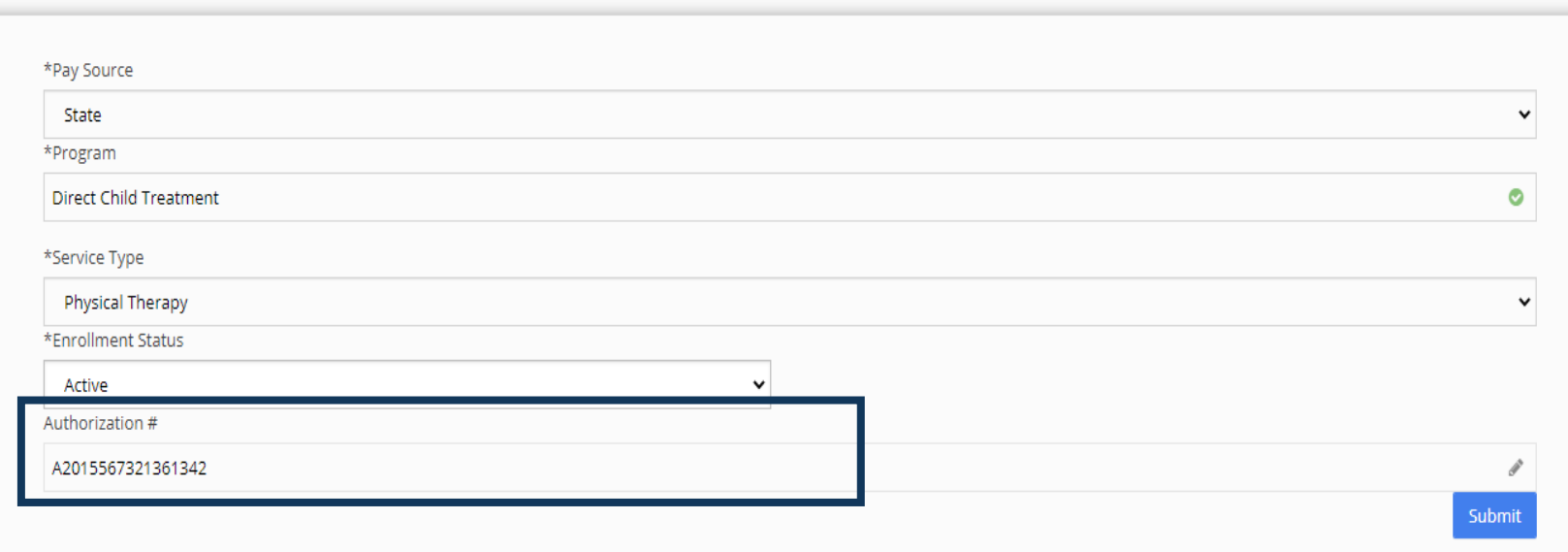

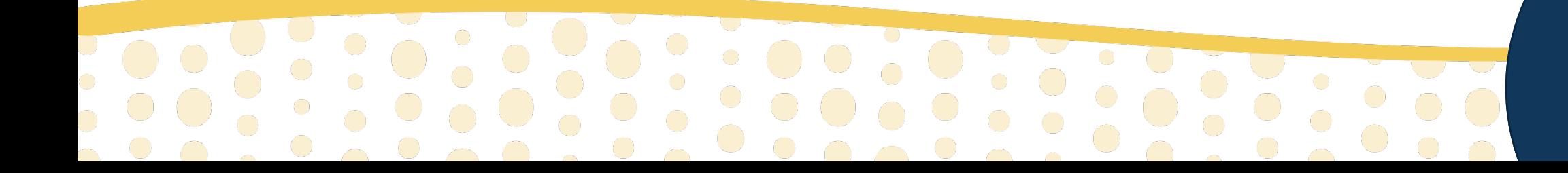

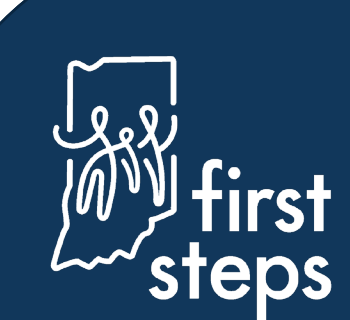

### **Cricating an in Struct vice Authorizatio Creating an IFSP Service Authorization**

9. Navigate to the "Service Delivery" tab

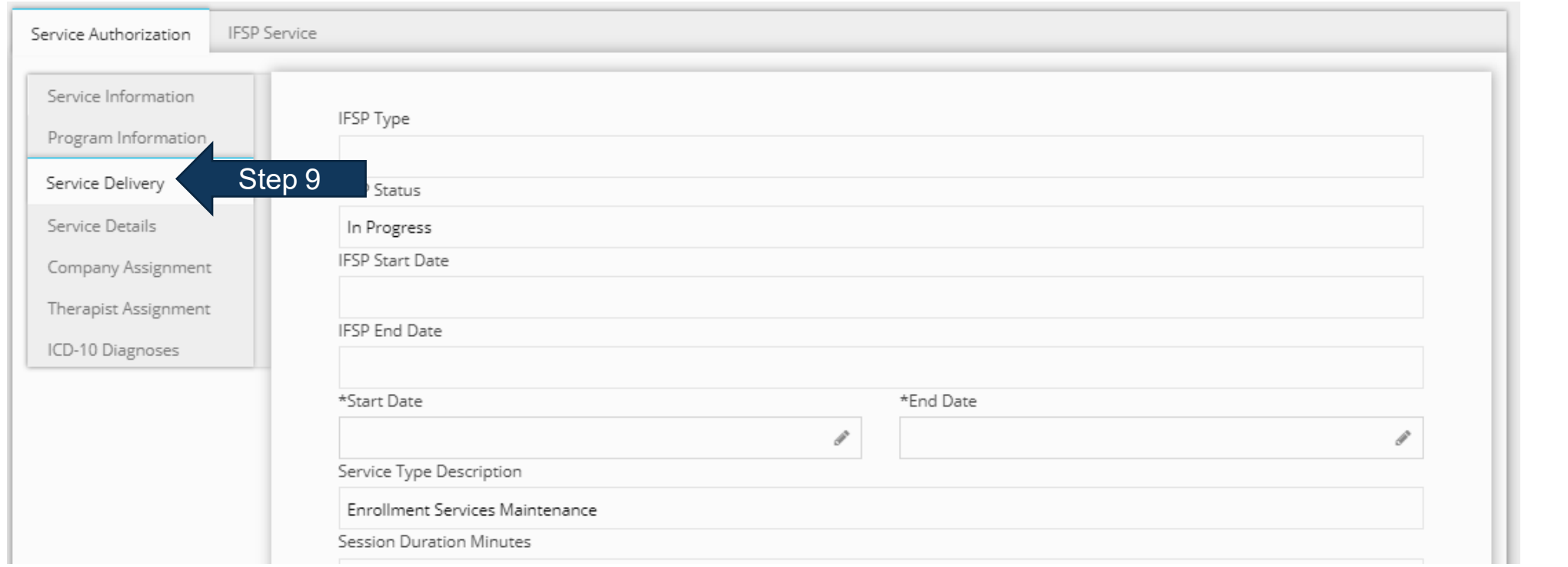

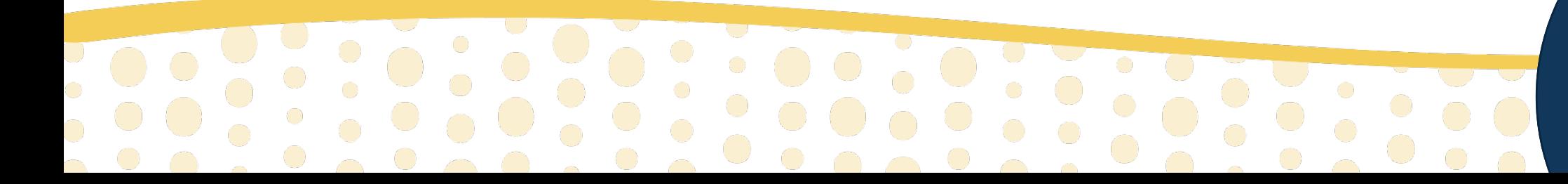

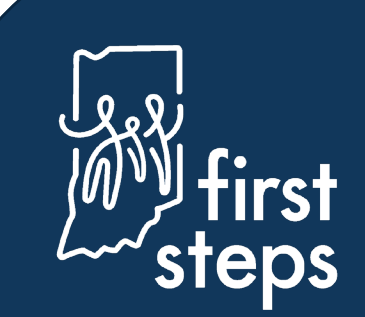

**Service Delivery Details – Fields with No Action Required**

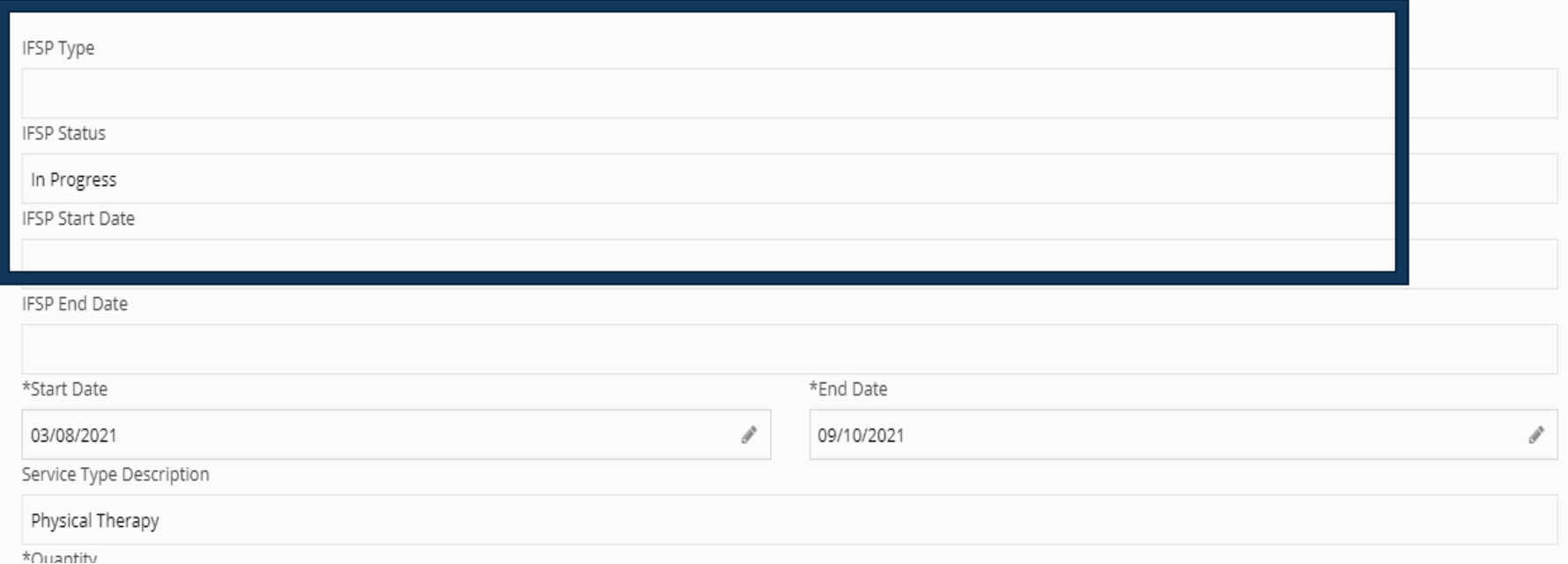

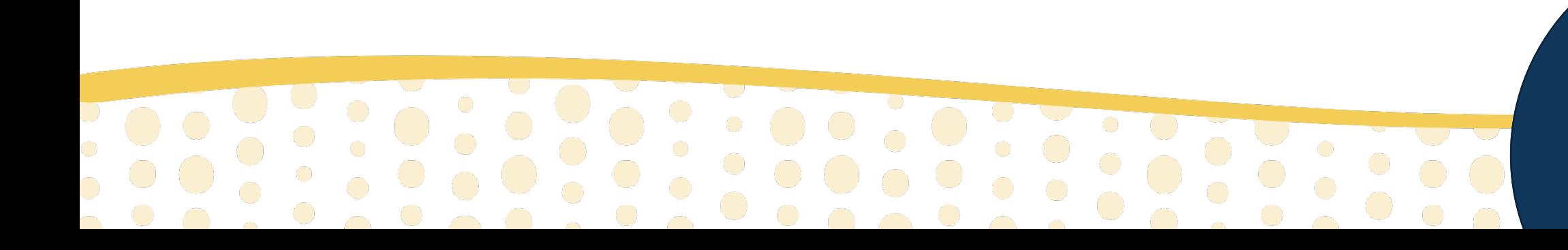

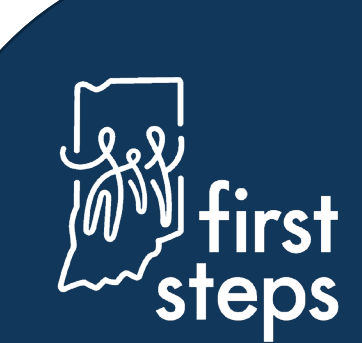

### **Completing Service Delivery Details**

- 10. Enter the "Start Date" of the service authorization
- 11. Enter the "End Date" of the service authorization

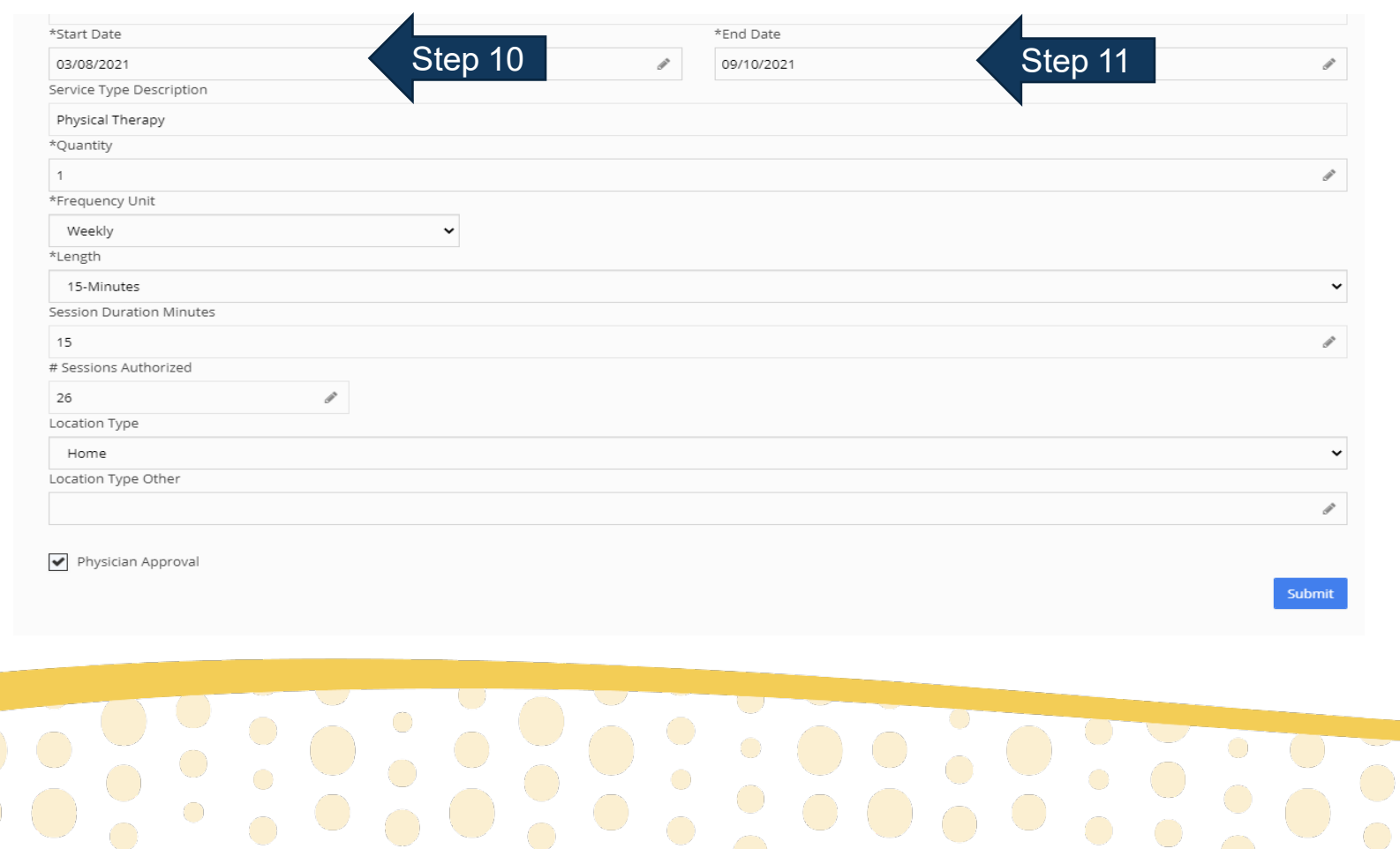

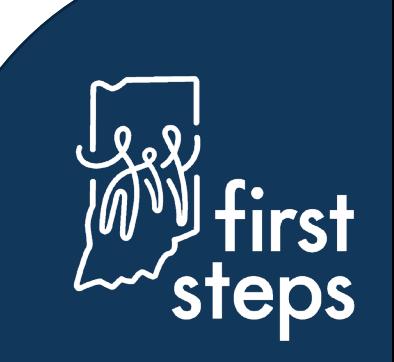

### **Creating an IFSP Service Authorization Service Delivery Details – Fields with No Action Required**

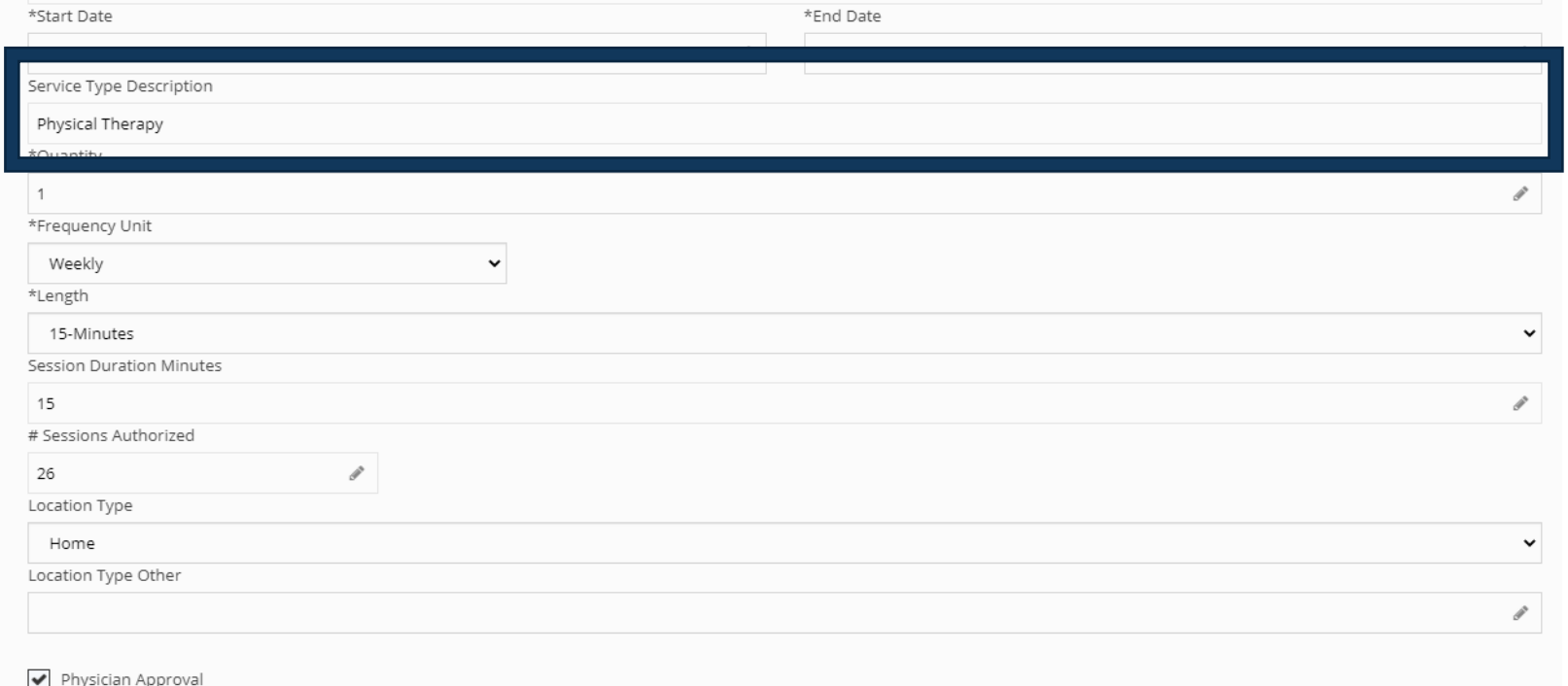

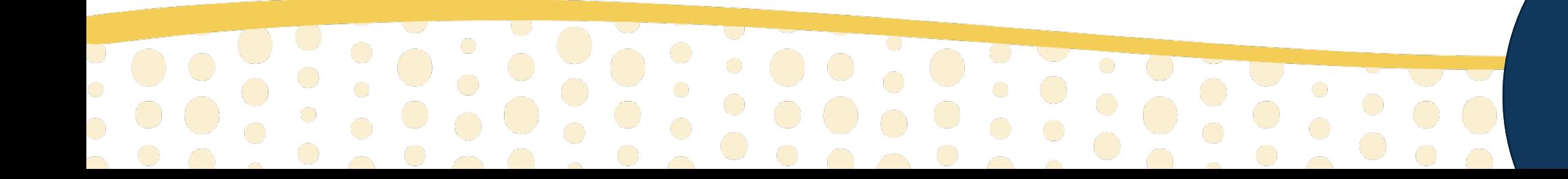

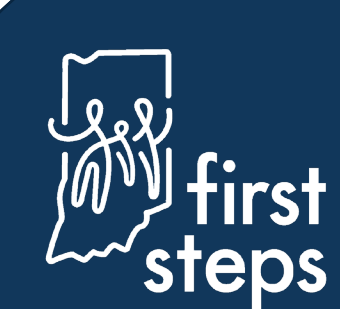

Submit

#### **Completing Service Delivery Details**

- 12. Enter the "Quantity" (e.g., "2" for two times per month, "4" for four times per year)
- 13. Select the "Frequency" of visits (e.g., Weekly, Monthly, Annual, Total)
- 14. Select the "Length" as the number of minutes per visit

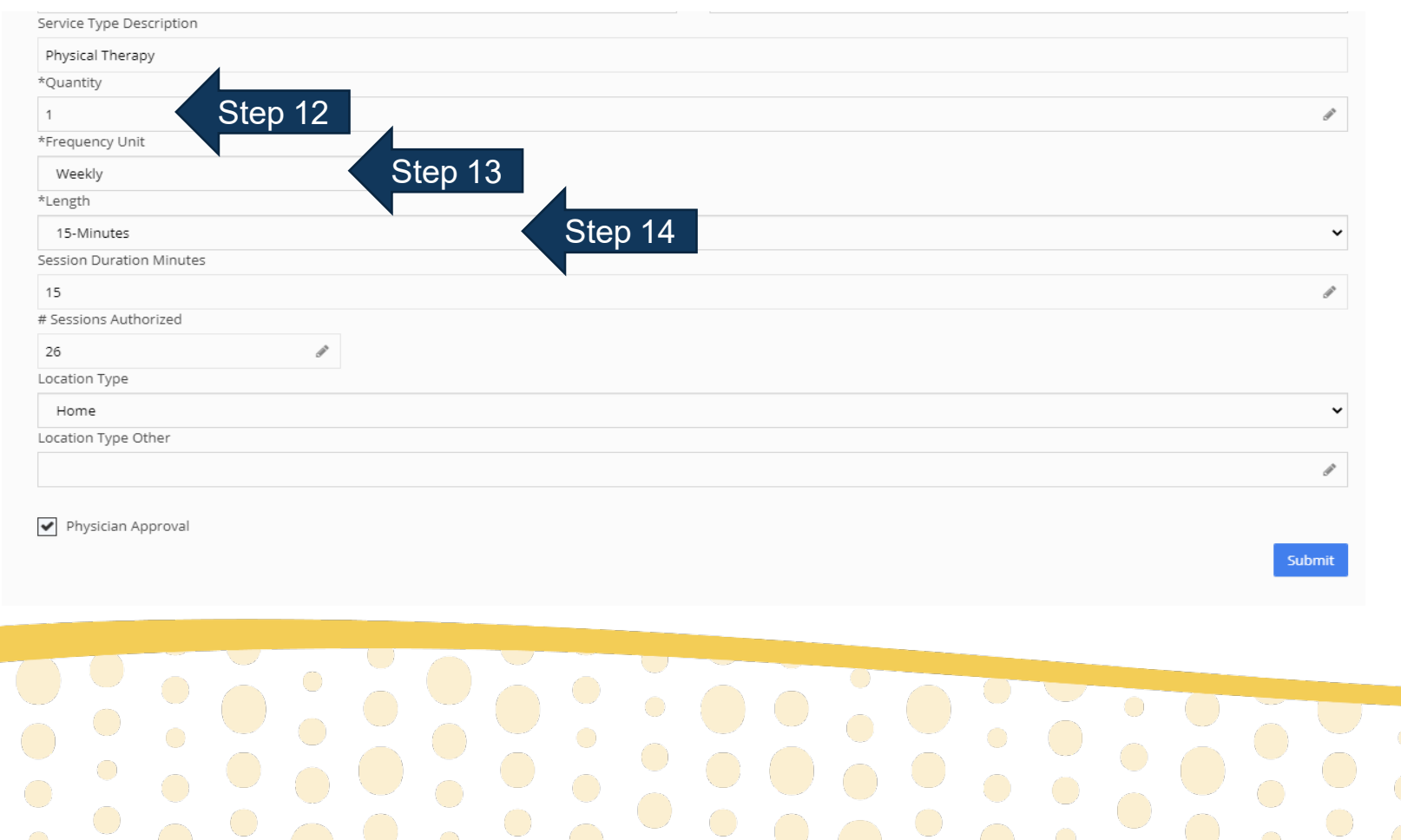

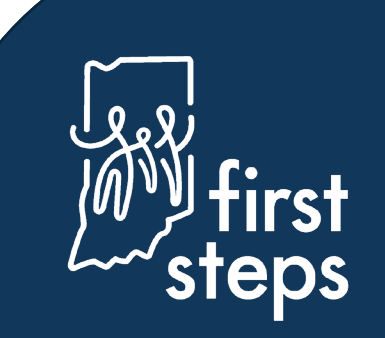

**Service Delivery Details – Fields with No Action Required**

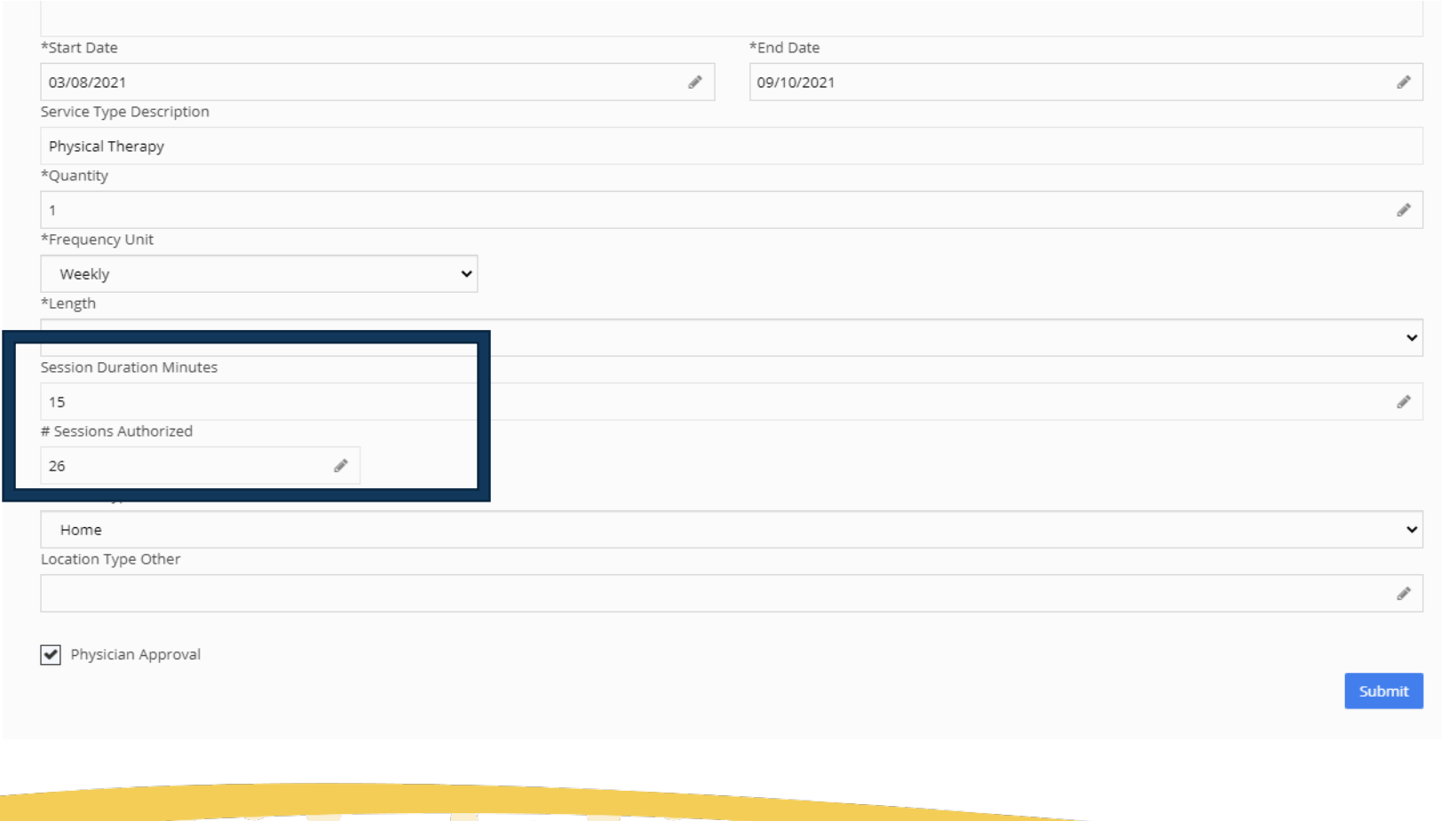

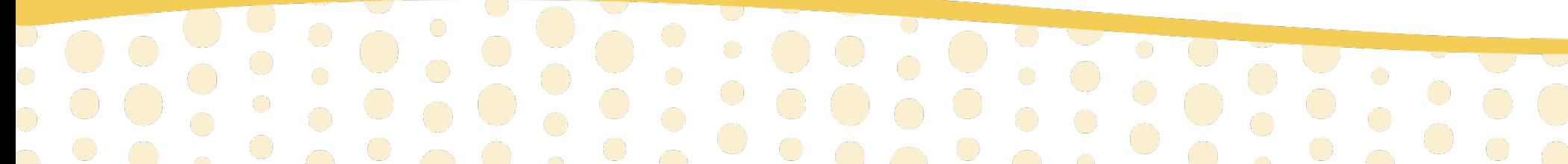

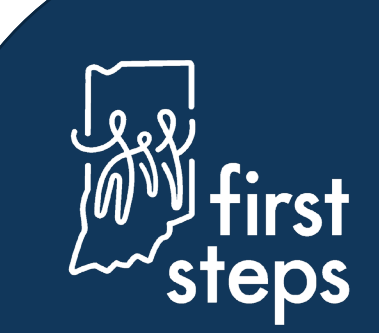

### **Completing Service Delivery Details**

- 15. Select the "Location Type" (Where service is most likely to occur)
- 16. If "Location Type" is "Other" , type description of location in the "Location Type Other" field
	- o "Location Type" for virtual services is where the child is located
- 17.Check "Physician Approval" once the Physician has signed the IFSP
- 18.Click "Submit"

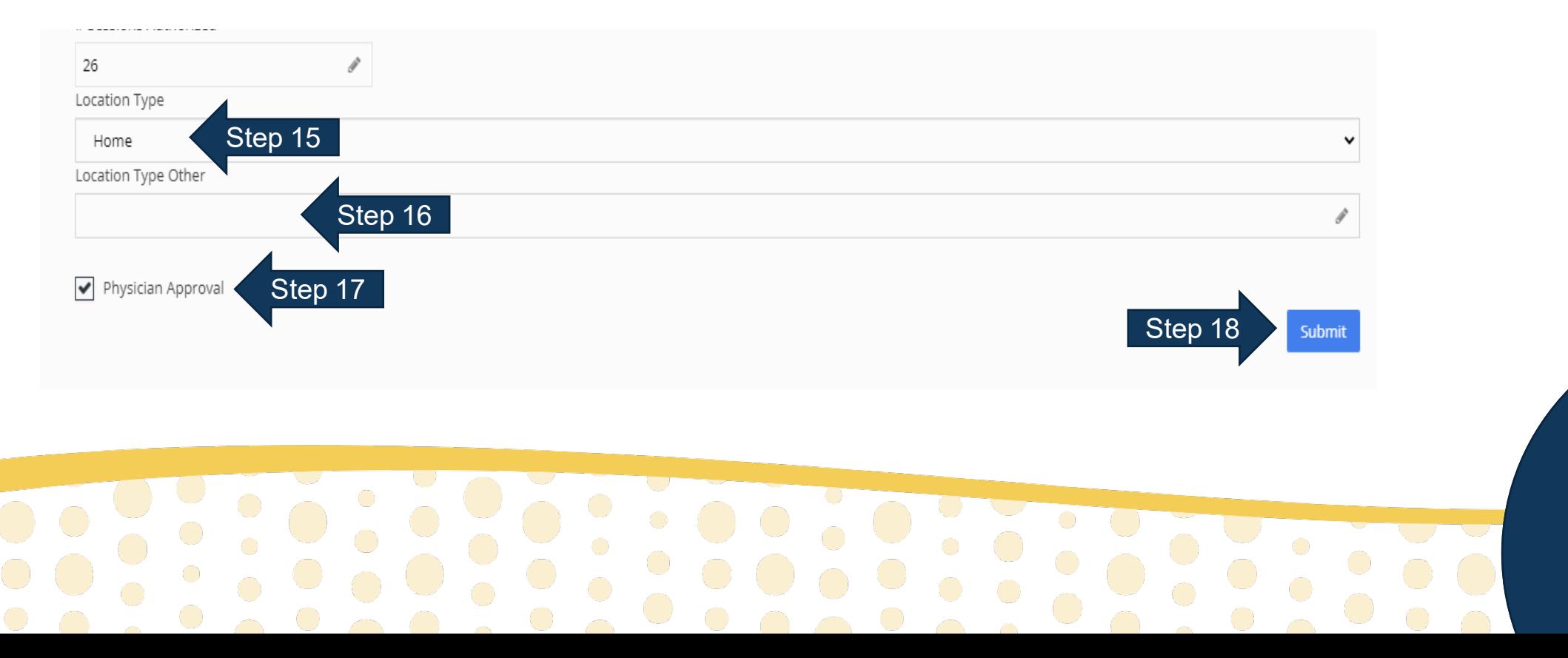

### **Assigning Agency to IFSP Service Authorization**

19. Navigate to the "Company Assignment" panel

20. Select the agency/independent provider that will be providing the service as "Company Name" 21.Click "Submit"

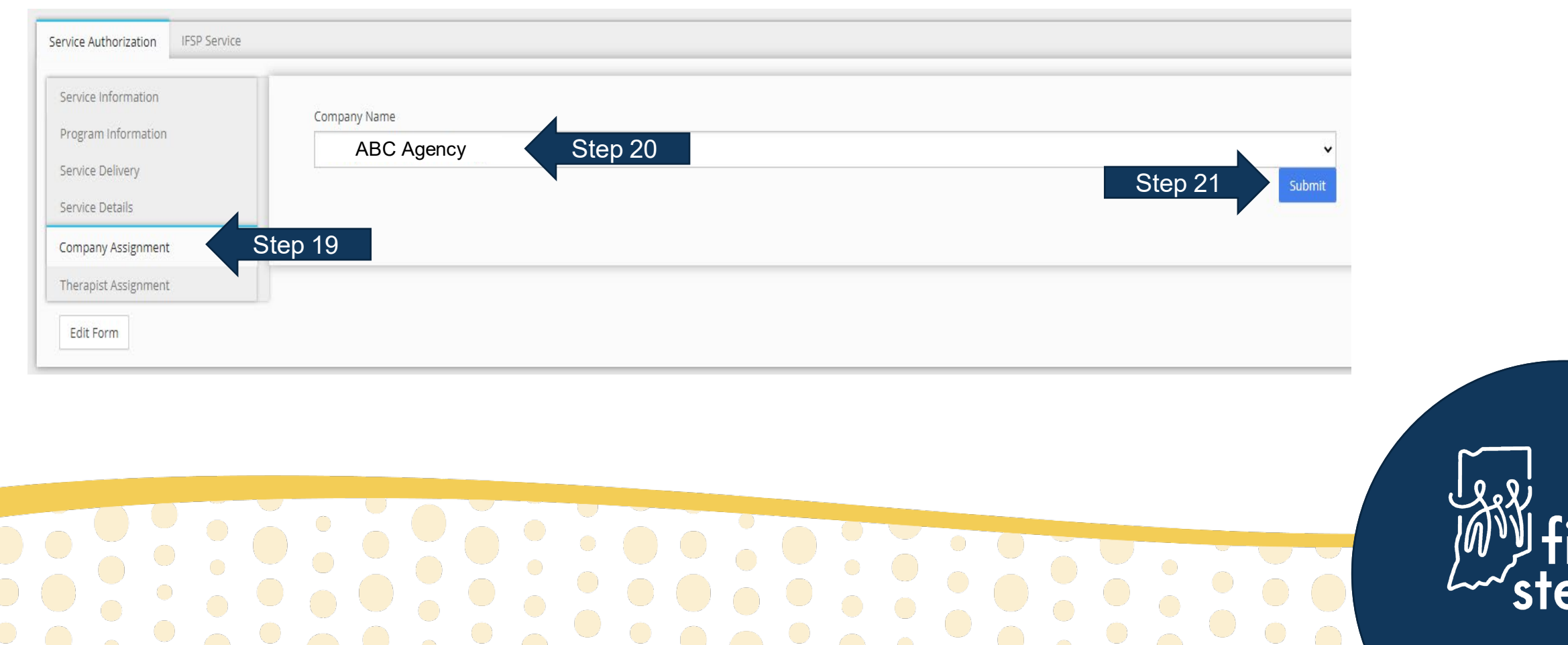

## **Assigning Direct Service Providers to an IFSP Service**

- 22. Navigate to the "Therapist Assignment" panel
- 23. Click "Add"

 $\begin{smallmatrix} \bullet & \bullet \ \bullet & \bullet \end{smallmatrix}$ 

 $\sim$  0

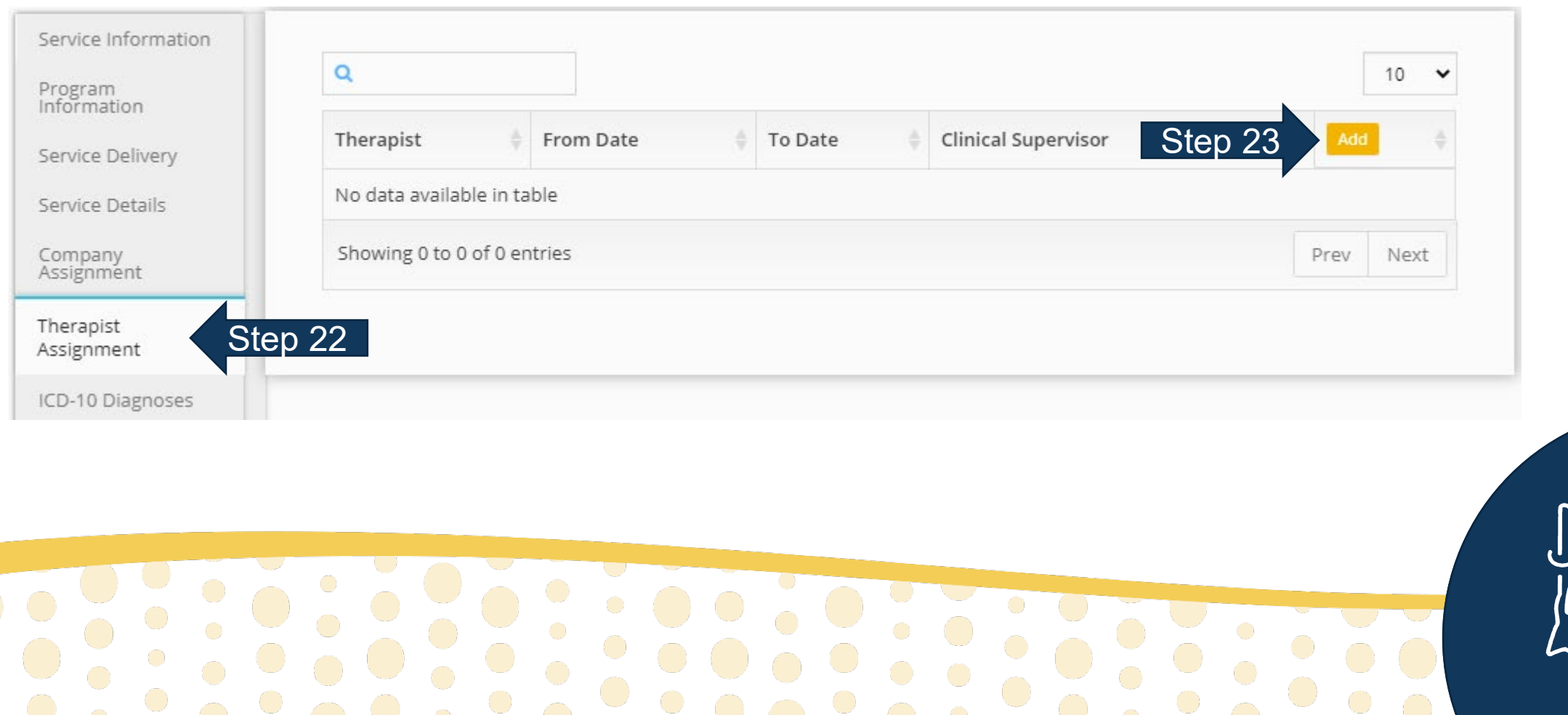

## **Assigning Direct Service Providers to an IFSP Service**

- 24. Navigate to the "Therapist Assignment" panel
- 25. Select the provider's name as "Therapist"

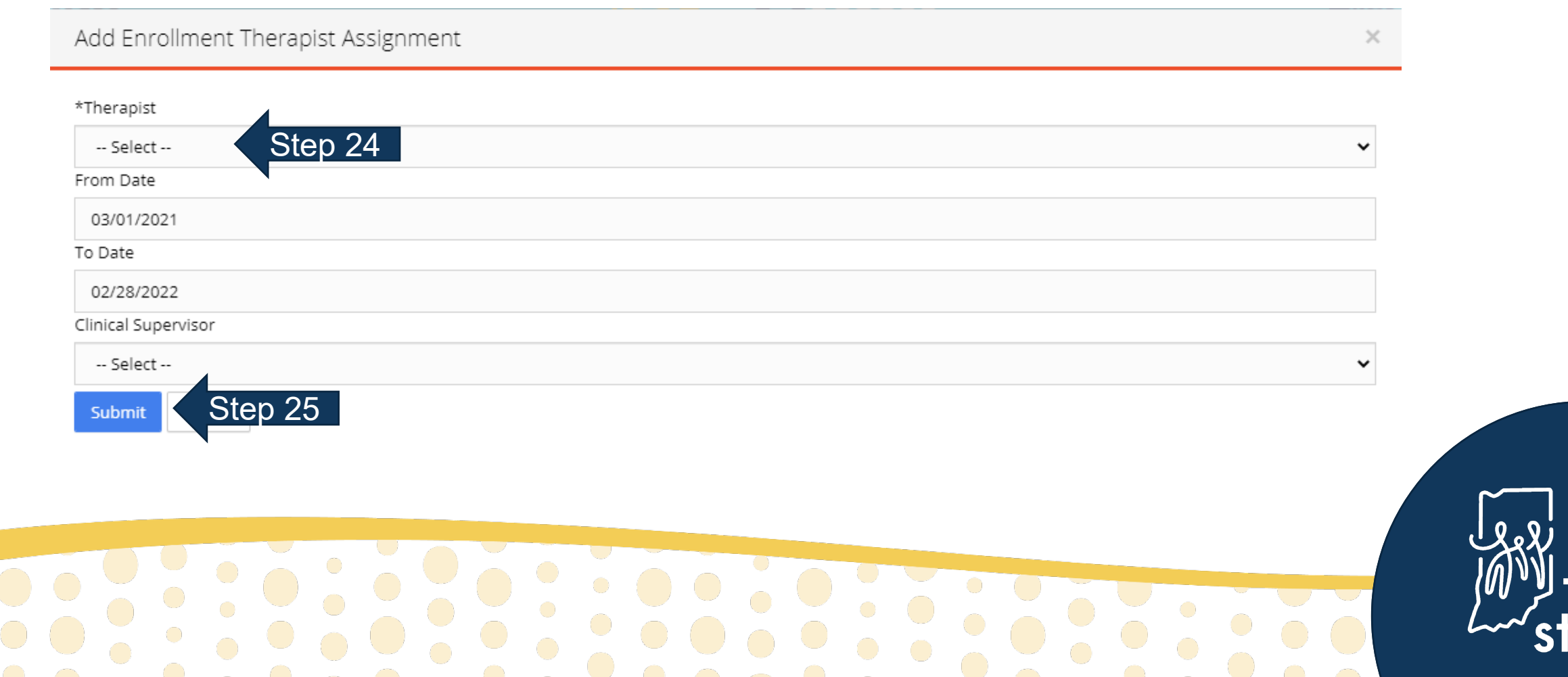

eps

### **Activating the IFSP Service Authorization**

- 26. Navigate to the "Service Information" panel
- 27. Select "Active" as the "Enrollment Status"
- 28. Click "Submit"

U<br>O

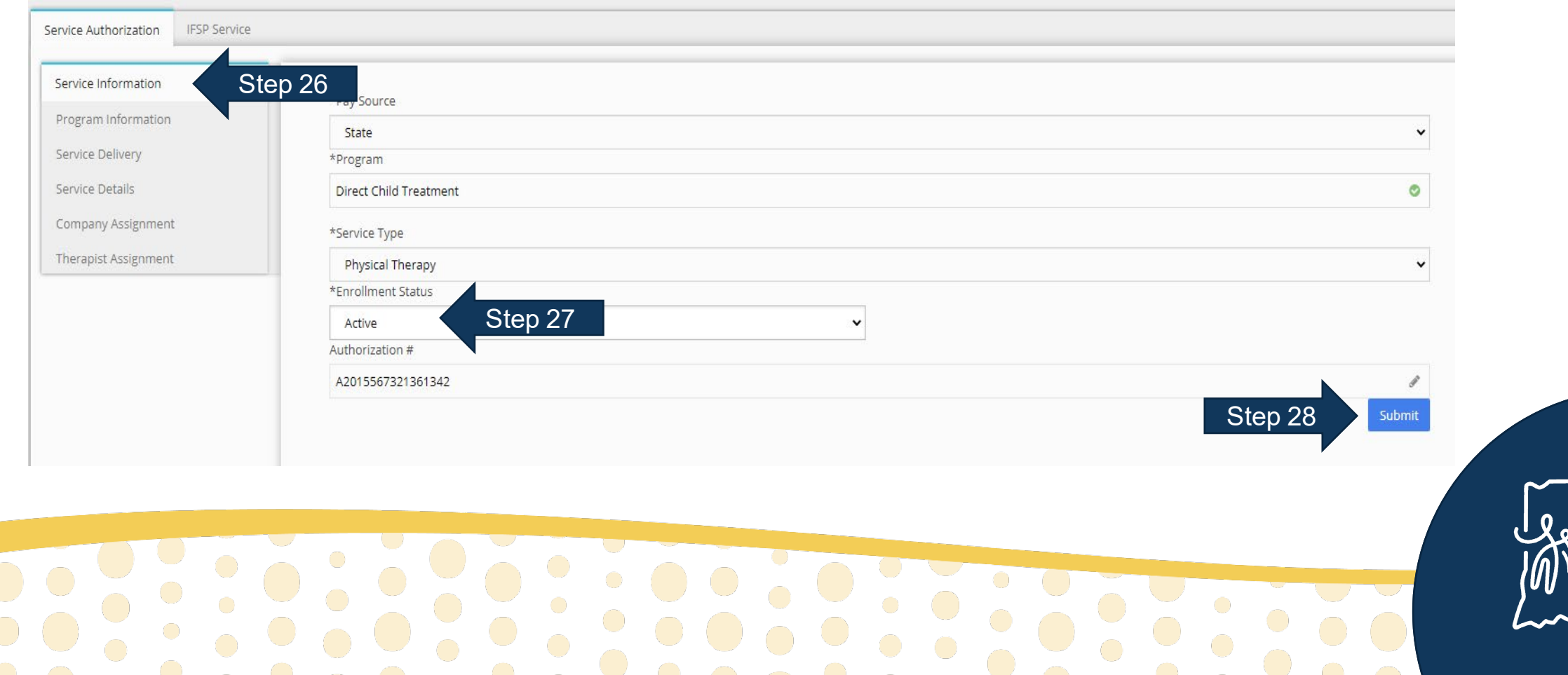

### **Creating an IFSP Service Authorization Viewing the Authorized Service in the Child's Record**

- 29. Navigate to the "Services" tab
- 30. View the newly authorized service listed in the grid

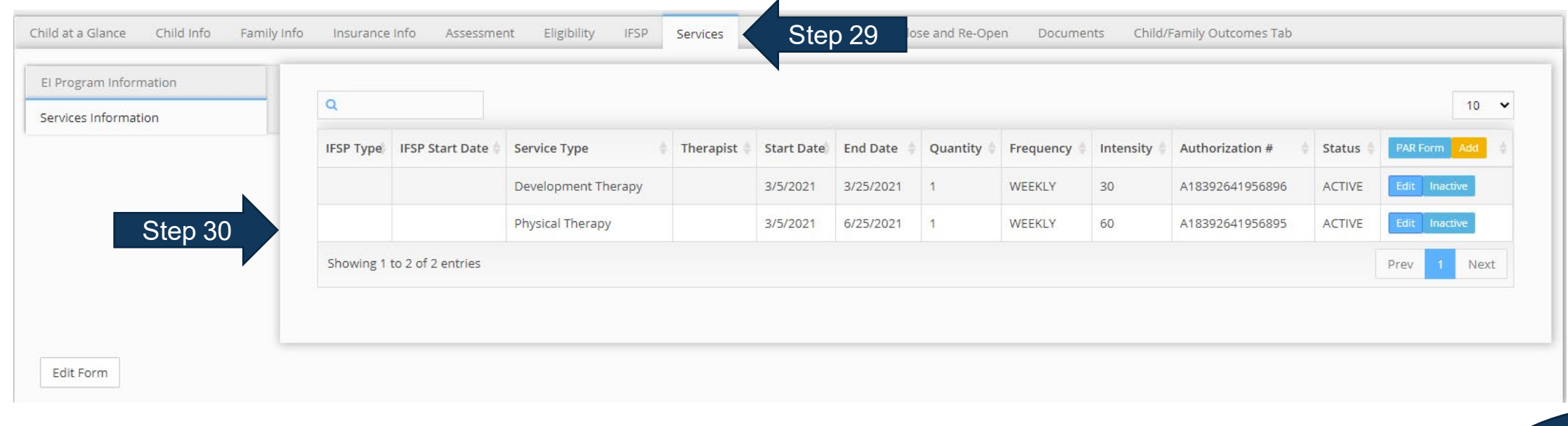

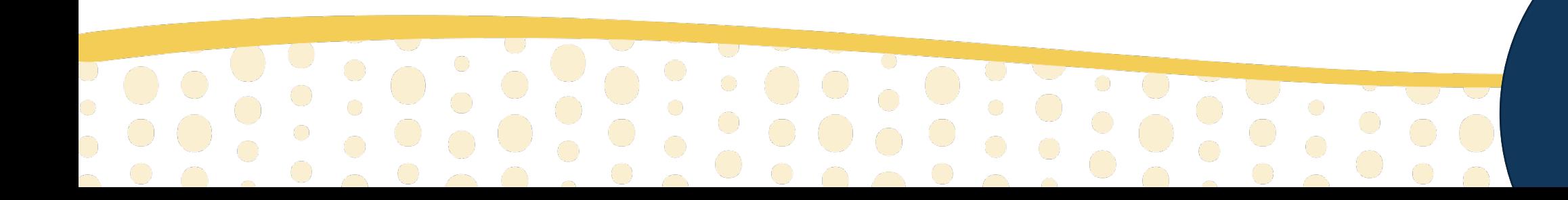

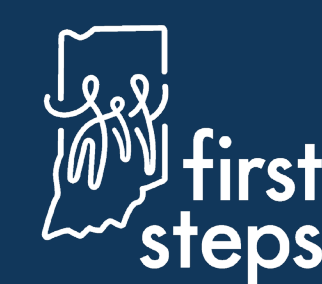

IJ **First Steps Early Intervention Case Management System** 

# For assistance, contact the PCG Helpdesk:

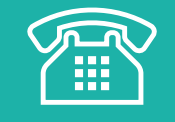

877-522-1065

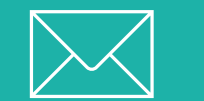

[INFirstSteps@pcgus.com](mailto:INFirstSteps@pcgus.com)

Hours: Weekdays 8 a.m. - 5 p.m. ET

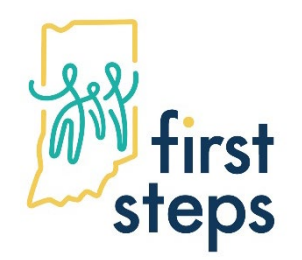

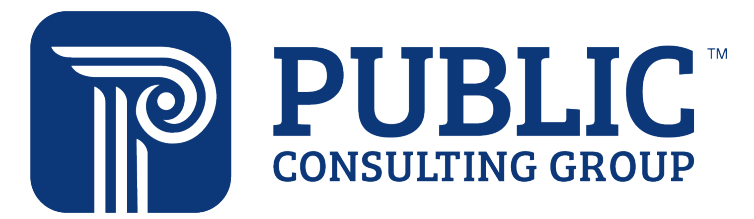